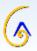

# FinClock Guide: Human Resource Management (HRM)

- 1. Add or Invite staff members
- 2. **Staff Register.** View and manage staff records.
- 3. Manage People. Quick Access menu to Job Categories, Shifts, Leave and Workstations.
- 4. Shift Management. Create, assign and review shifts
- 5. Leave Management. Planner, assign leaves, Company policies and Reports.

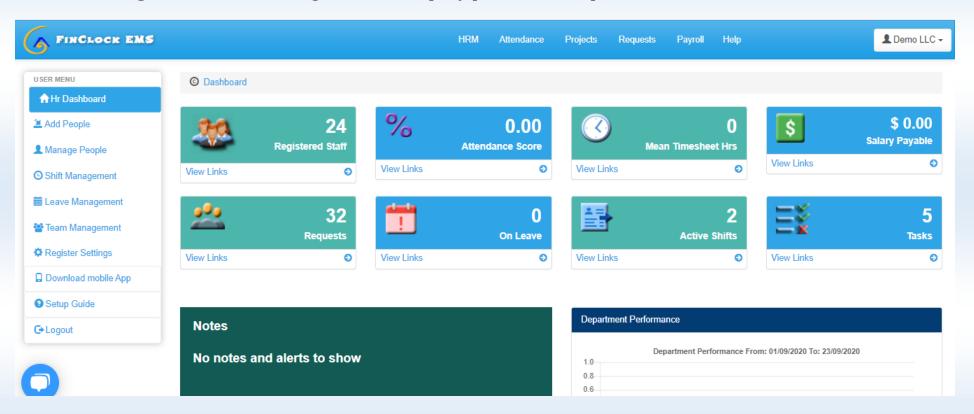

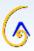

# 1. Adding or Inviting Staff members.

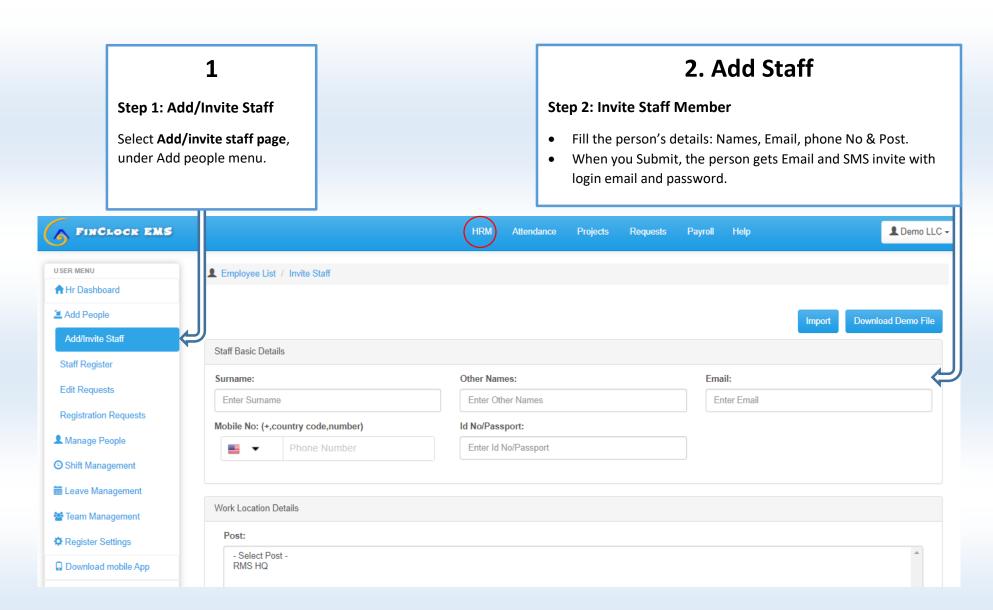

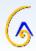

# 3. Staff Register

#### **Step 3: Manage Staff Register**

- Click on Staff register under Add people menu.
- You will see the details of your staff members.
- To edit details, click on the **edit button** on the right side, next to the person's details.
- To deactivate a person click to uncheck them on the **Active column**.

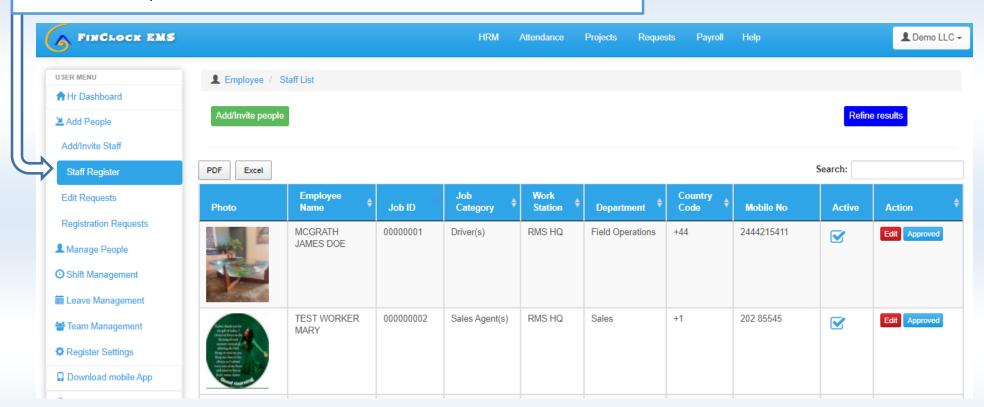

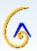

# 2. Manage People Menu: (shift, job category, leaves, posts)

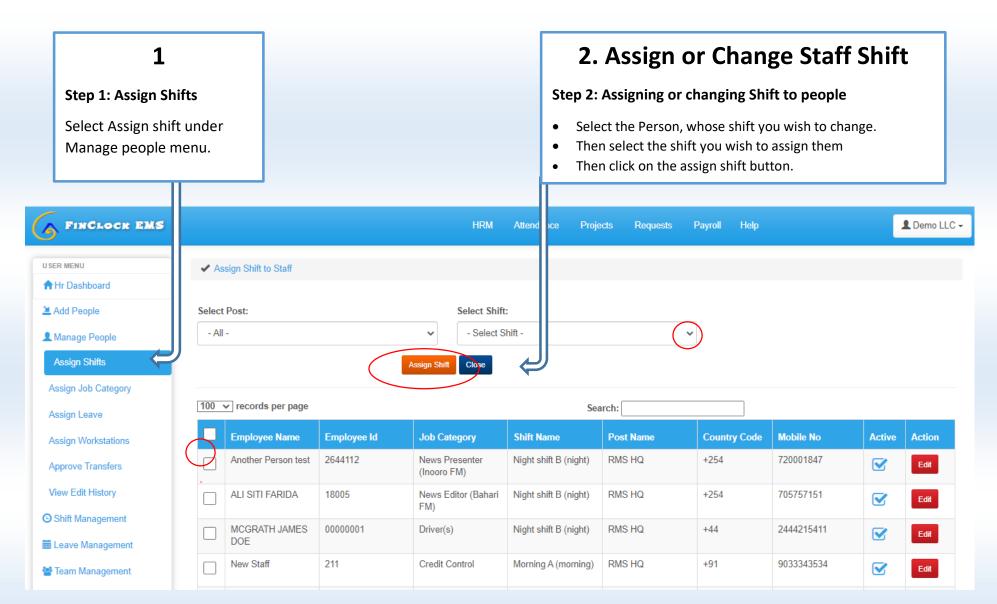

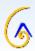

## 3. Manage People Quick Access Menu: (shift, job category, leaves, posts)

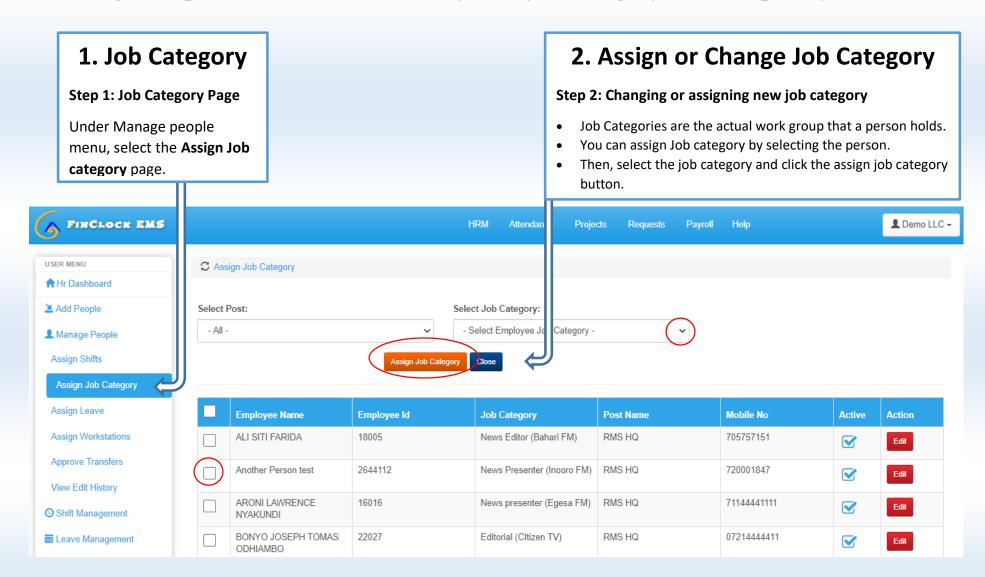

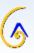

## 4. Leave Management: Assign Leave

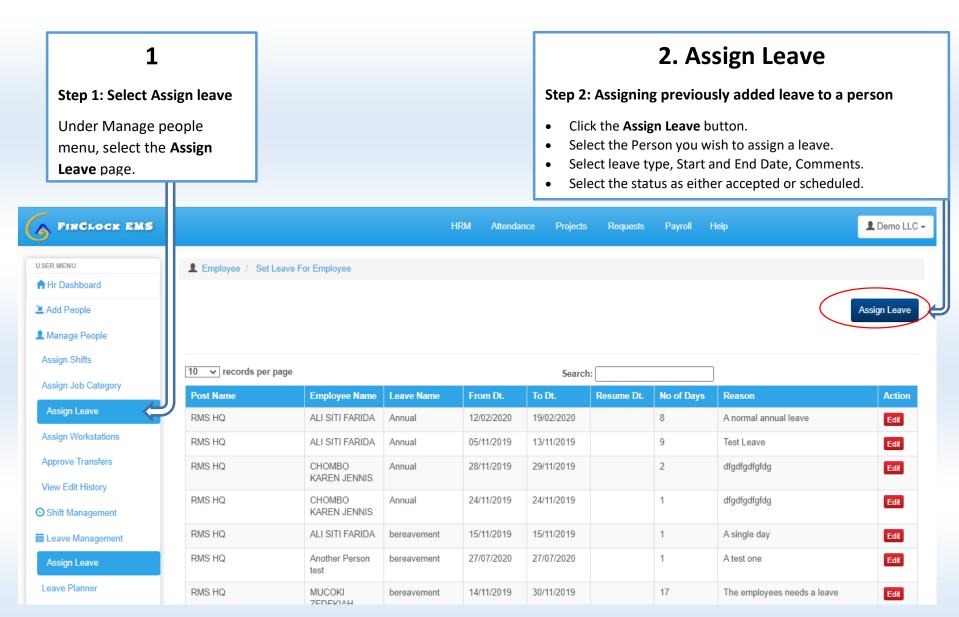

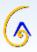

## Leave Management: Leave Planner

### 3. Leave Planner

#### Step 1: Plan Leaves for your staff members.

- Click on the Plus icon to add leave for a given day. The assign leave popup will open, where you can continue with the Simple steps of assigning a leave.
- If you want to assign leave for several days, select the assign leave button on the top right.
- You can see the leave balance for a person, based on the leave policies that you have set.

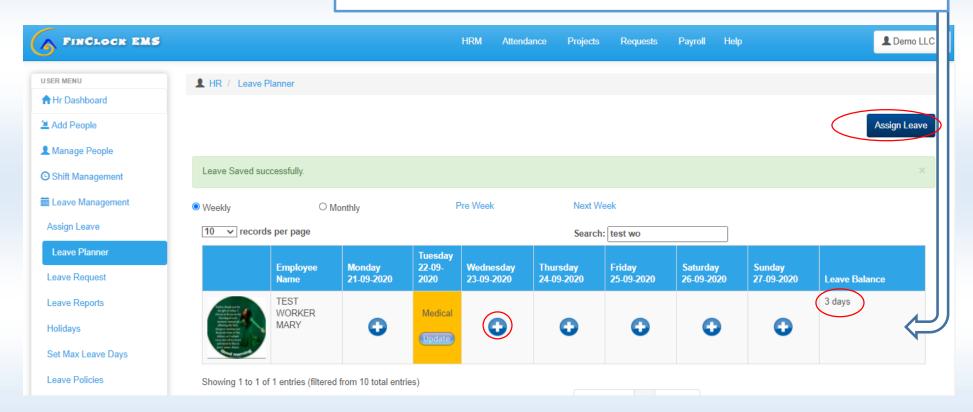

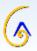

### Leave Management: Leave Policies

### 4. Add Leave Policies

#### Step 2: Leave types, Days allowed and payment for leaves.

- Leave policies are the type of leaves in your company. You will also be able to define the days, if the leaves are payable or not.
- Under Leave Policies, Add the Leave type by name, select if the days are payable and the roll over status.
- Then, select the categories that can be assigned the leave policy (to multi-select the categories, press the Shift key)
- When finished, click submit and the leave policy will be available for assignment.

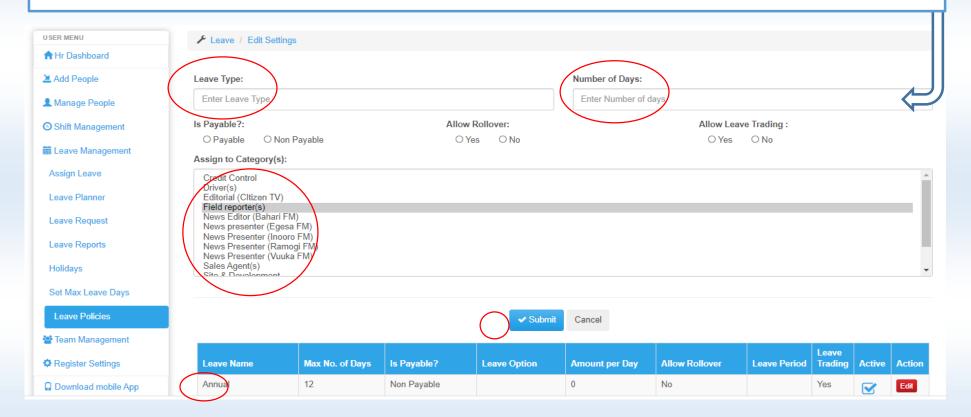

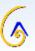

## Leave Management: Add Maximum Leave Days.

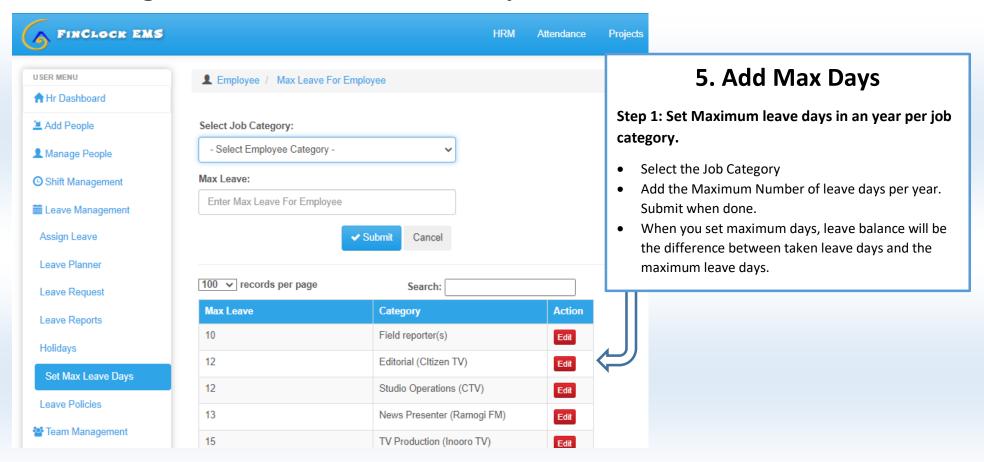

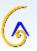

# Leave Reports: Taken, balance and annual leave reports.

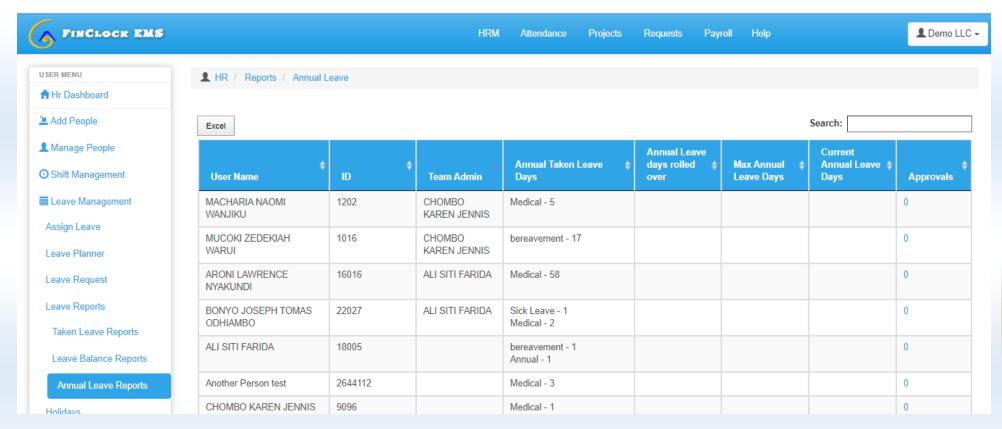

- Taken Leaves report. A summary of the leaves that have been taken for that year.
- Leave Balance Report. A report of leave days that are still not taken that year.
- **Annual Leave reports.** A report of the leaves that have been assigned for the whole year, showing the types, balances and rolled over days.